# **MedeaWiz DV-81**

# **High Definition Video Player**

# **User Manual**

**Repeater FW version 1.435**

**Manual version 1.0**

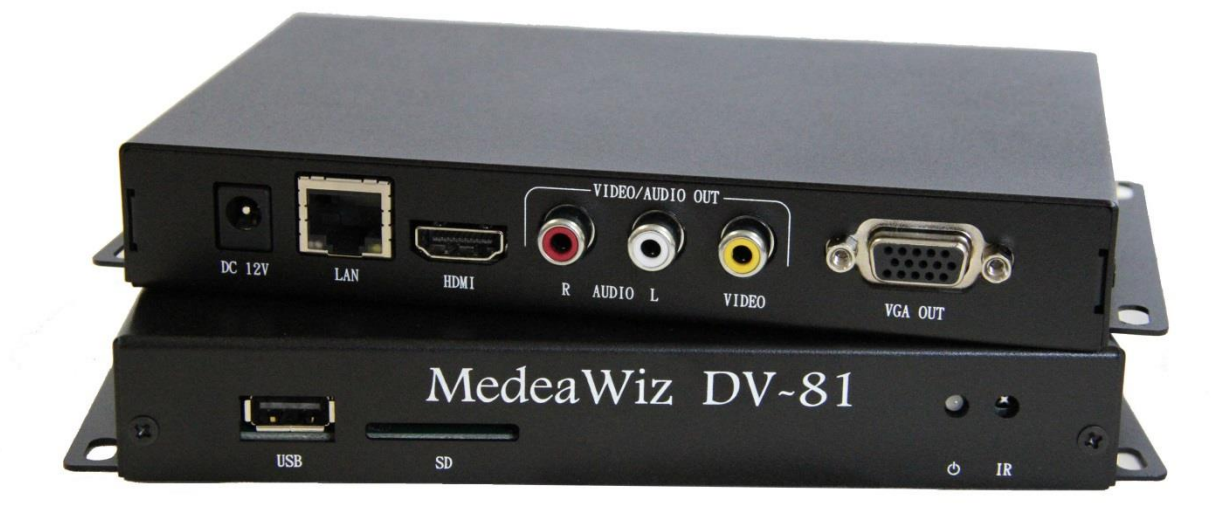

**Contents:**

**Introduction**

**Quick Start Guide**

**On Screen Menu**

**System Menu Page**

**Menu Language**

**Subtitle Text Encoding**

**Slideshow Interval**

**Slideshow Mode**

**Playback Mode**

**Clock Information**

**Time Zone**

**Clock Setting**

**Media Synchronize Mode**

**Media Synchronize Key**

**FTP Sync**

**Firmware Upgrade**

**Firmware Revision**

**Reset To Factory Defaults**

#### **Network Menu Page**

**Ethernet**

**WIFI**

**Network Test**

## **Sound Menu Page**

**Volume**

**Night Mode**

**Digital Output**

**Display Menu Page**

**Aspect Ratio**

**Brightness**

**Contrast**

**TV System**

**Over Scale**

**IR Remote Control**

**Serial Ports**

#### **Introduction**

The MedeaWiz DV-81 is a Full High Definition digital video repeater / advertising digital video signage player built with quality components for years of commercial service.

#### **There are two main operational firmware versions available:**

The **Repeater Firmware** is pre-installed for use in museums, trade shows and etc. where a simple looping program is needed, or a looping program with pushbuttons to select various files is needed. The DV-81 can be used as a stand-alone player or can be connected to a LAN and set to download new files at a pre-set time.

The **Multi Zone RSS Firmware** can be downloaded and installed to have multiple zones consisting of video and still images for uses such as a restaurant menu. Video files may be downloaded from a server on a local network. A companion software GUI that runs on a Windows PC is available free of charge to create and manage the layout compositions.

We can also create custom firmware for your specific requirements. This will generally require a large quantity order or a one-time charge for the engineering.

#### **DV-81 Quick-Start Guide**

The MedeaWiz DV-81 ships with the "Repeater" firmware installed. The HDMI output set to Auto Mode, and the PLAYBACK MODE set to MENU MODE. Most users can simply connect their HDMI monitor and install their SD memory card, with files named in the same way as the older model MedeaWiz players. \* For Multi-Zone RSS firmware see bottom of page.

Example 1: You have one file that you need to run in a loop when power is turned on:

Name the file 000.xxx (where xxx is the proper file extension such as mpg, wma, mp4 or etc.)

Example 2: You have a looping file and also want to use the DV-68K with push buttons or other serial control device:

Name the looping file 000.xxx as above. Then name the other files in sequence 001.xxx, 002.xxx, 003.xxx, etc.

Make sure you are using ZEROS and not the letter O in the file name, Do not put the files in a folder. Only put media files on the SD card.

You can download HD test files at [http://www.highdefforum.com/high](http://www.highdefforum.com/high-definition-movies-video-clips/6537-official-hd-video-clip-list.html)[definition-movies-video-clips/6537-official-hd-video-clip-list.html](http://www.highdefforum.com/high-definition-movies-video-clips/6537-official-hd-video-clip-list.html)

#### **On-Screen Menu for Setup**

Press the "Setup" button on the remote control to enter the on-screen menu. Use the ARROW keys to navigate, the OK key to make a selection, and the left ARROW OR the RETURN key to go back one level. From the main menu, press the RETURN key, then the PLAY/PAUSE key to exit the menu and begin file play.

#### **MENU Mode to use DV-68K, TK-69K push-buttons or other serial control**

In Menu mode the player will loop file 000.xxx until it receives a serial command to play a file. After the file ends the player will loop 000.xxx again.

#### **REPEAT Mode**

In Repeat mode the player will repeat all files in a loop starting with file 000.xxx until it receives a serial command to play a file. After the file ends the player will resume repeating all files.

#### **RJ 9 Serial Port Control from your PC, AMX, Crestron, or other Micro-processor**

For simple file playing, the serial codes are the same as the codes for the DV- 68, 69, and 71. Please see<http://www.teamkingsley.com/downloads.html> for more detail.

The serial communications is on the RJ 9 (telephone port) at 4800, 8N1 at 5 volt TTL levels. The DV-66K document will show you the pin-out for the 4-4 phone cable for serial communications. If you need to control the DV-81 by a PC, AMX or other true rs-232 (12 volt), you MUST use a level-shifting adaptor cable available separately. The DB9M 9 pin connector is not in use with the standard firmware\*.

Send one byte, Decimal 1 (Binary 0000 0001, Hex 01) to play file 001.xxx. Send Decimal 2 (Binary 0000 0010, Hex 02) to play file 002.xxx and etc. Do not send any other bytes such as a line-feed or a carriage return. Send only one byte. Make sure your program is sending the NUMERICAL value, not the ASCII character (CHAR) value. Many programs default to sending ASCII unless you specify otherwise. The number 1 sent in ASCII is actually Decimal 49 and will play file 049.xxx if available.

#### **NOTES:**

The DV-81 uses a 12 volt DC power supply (included). Use of a wrong power supply will void the warranty.

\*Please see the full manuals, firmware and software downloads at [http://www.TeamKingsley.com/downloads.html](http://www.teamkingsley.com/downloads.html) for more details.

#### **On Screen Menu**

Press the "Setup" button on the remote control to enter the on-screen menu. Use the ARROW keys to navigate, the OK key to make a selection, and the left arrow OR the RETURN key to go back one level. From the main menu press the RETURN key, then the PLAY/PAUSE key to exit the menu and begin file play. Use the Left and Right arrows to reach the 4 main pages, System, Network, Sound and Display.

#### **System Menu Page**

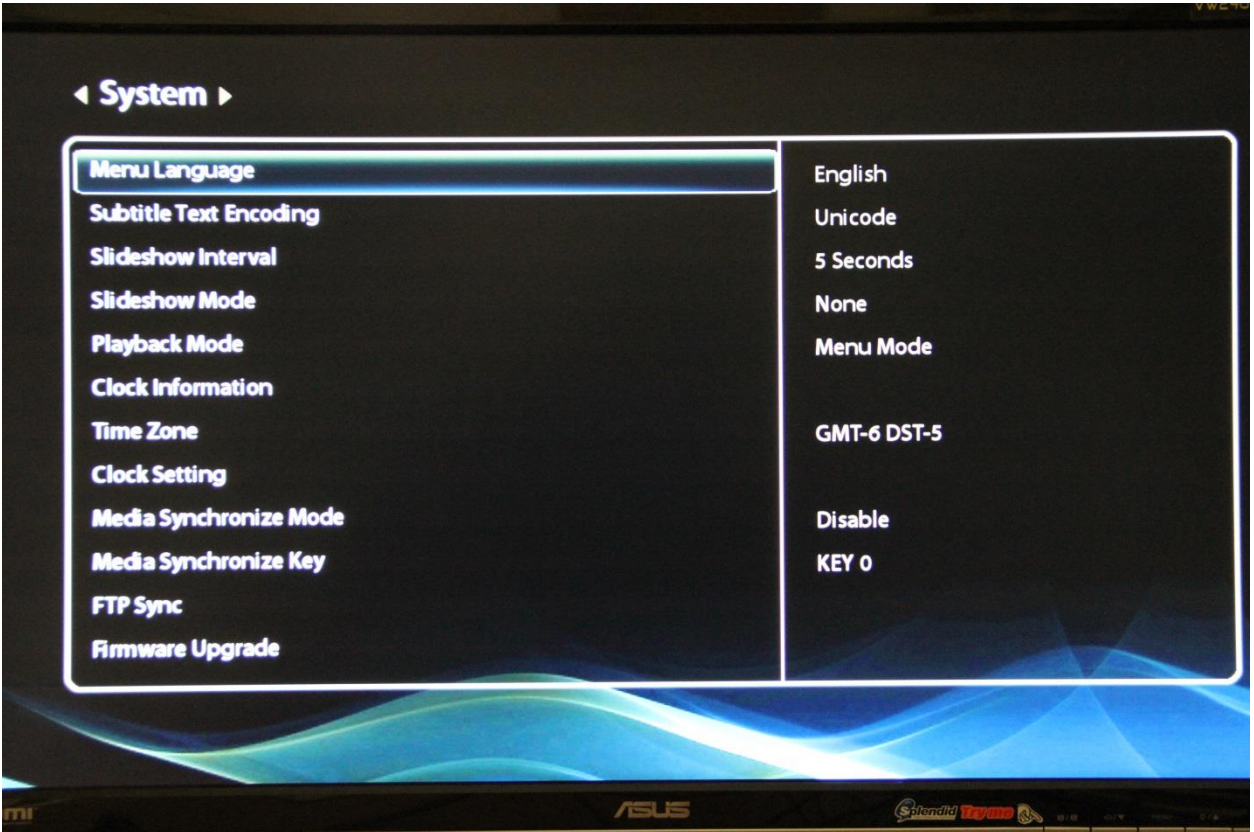

# **Menu Language**

# Select the language for the Menu

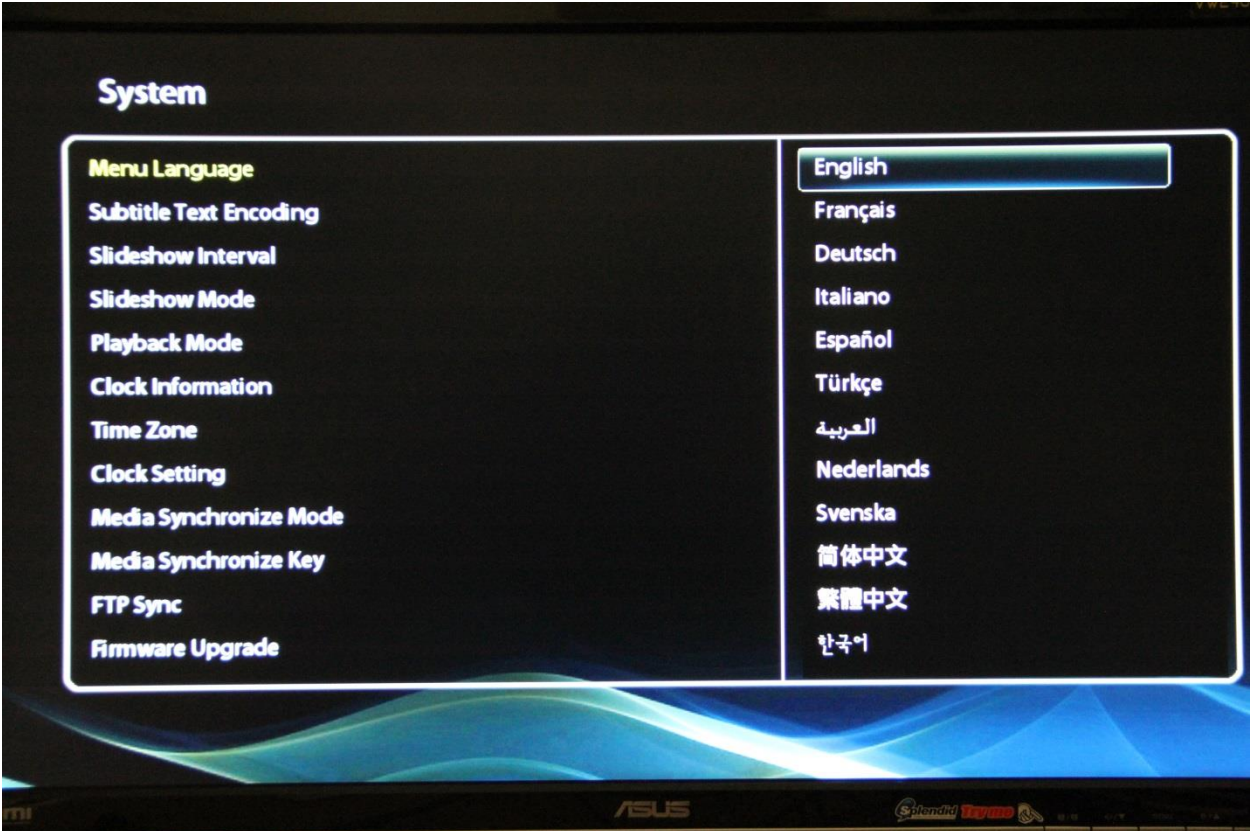

# **Subtitle Text Encoding**

Select the encoding type for the Subtitle

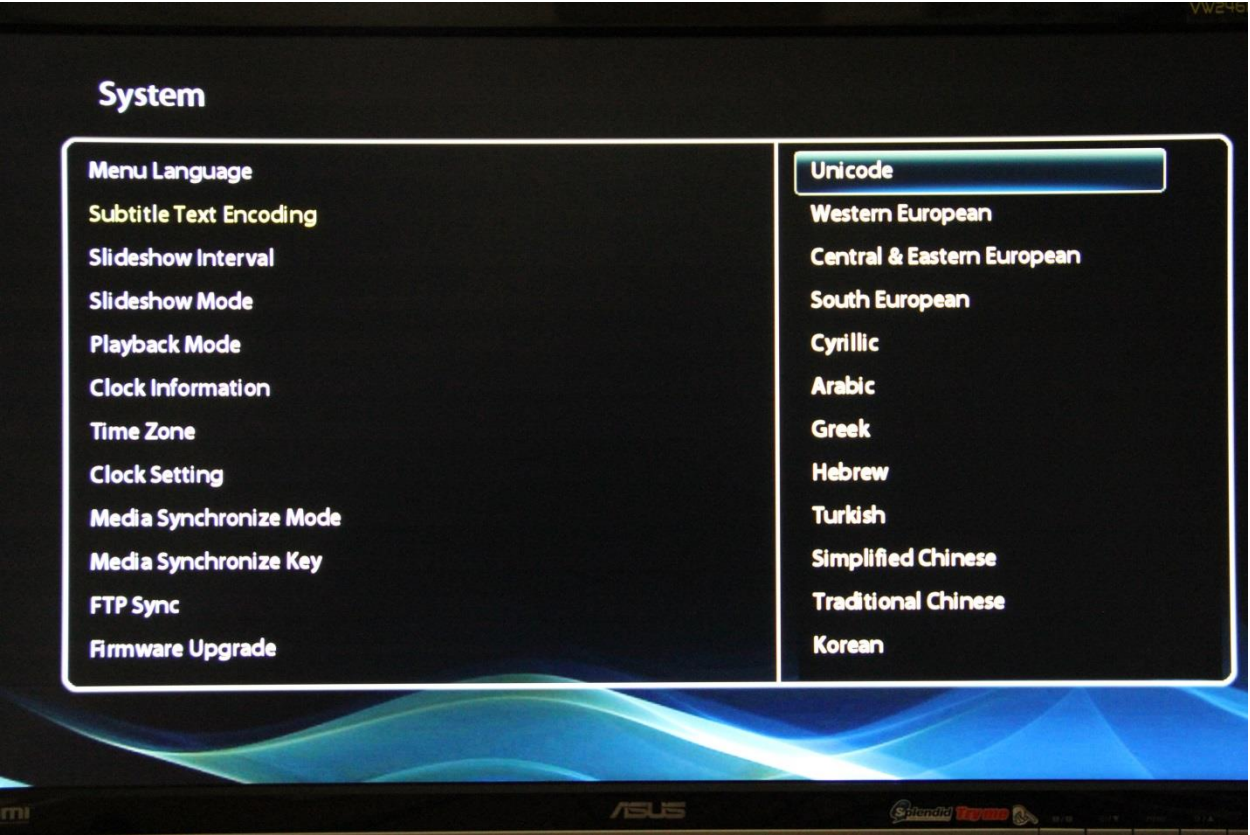

#### **Slideshow Interval**

Select the time that still images remain on the screen before advancing

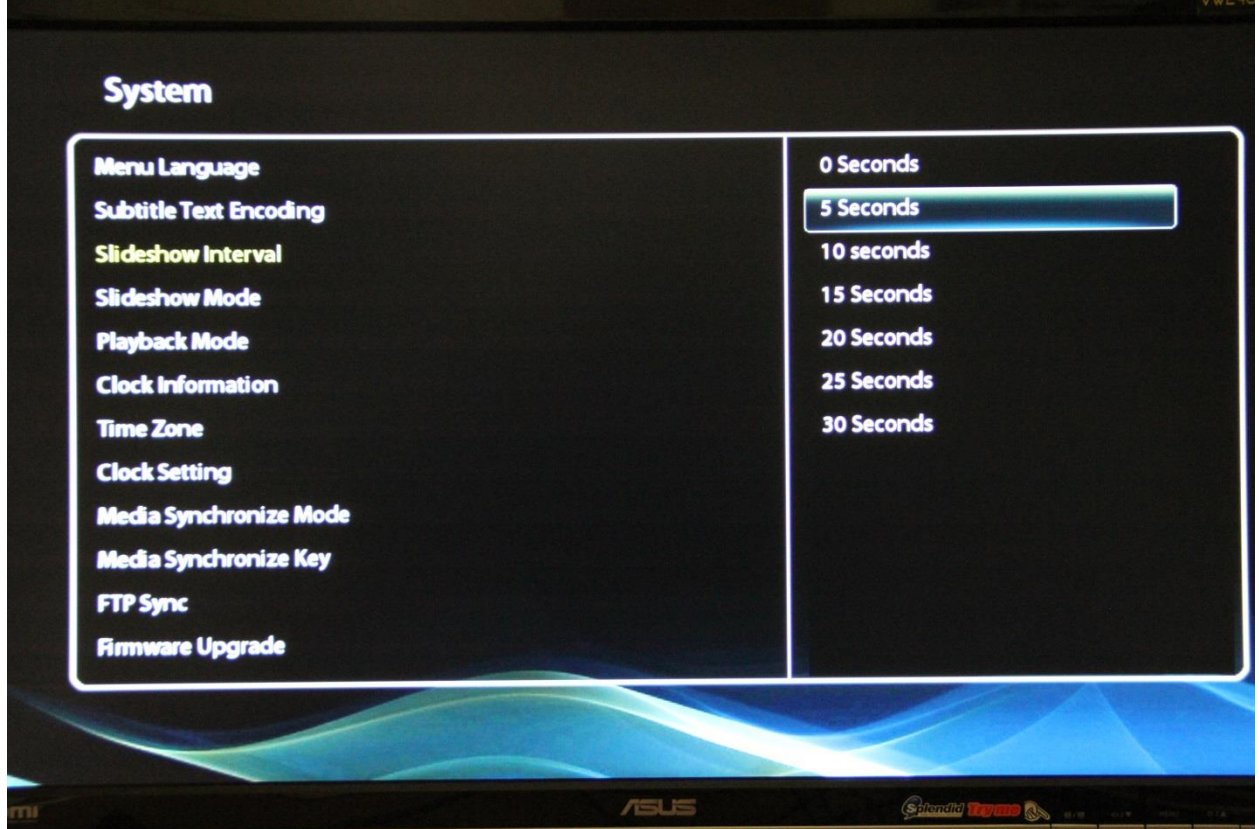

Slideshow settings are only used with still images (picture files) on the SD memory card with the player set to REPEAT playback mode.

#### **Slideshow Mode**

#### Select the still image transition type

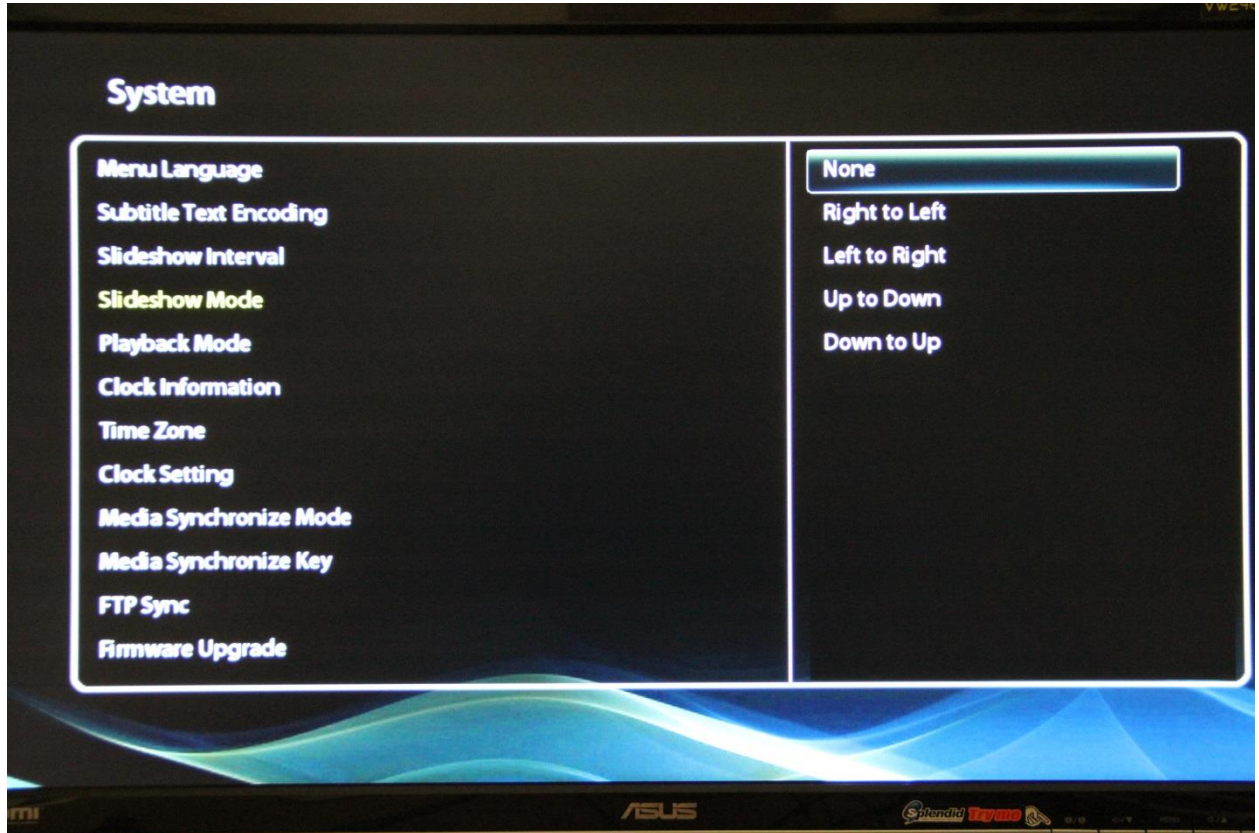

Slideshow settings are only used with still images (picture files) on the SD memory card with the player set to REPEAT playback mode.

#### **Playback Mode**

#### Select the Playback Mode

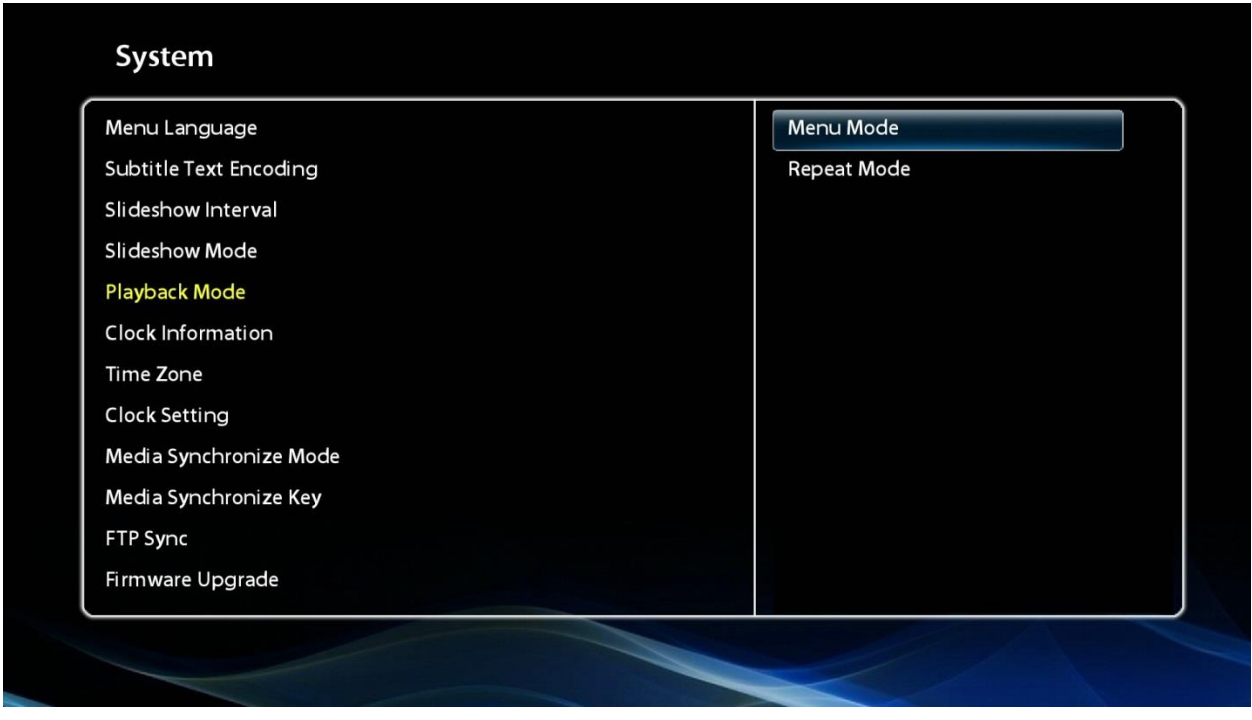

The MENU mode is used when looping a single file, named 000.xxx. Using the DV-68K, TK-69K with push-buttons or other serial control device to trigger files 001.xxx up to 200.xxx, after the selected file plays, the DV-81 will resume looping file 000.xxx. (where .xxx is the proper file extension mpg, wma, mp4, etc.)

The REPEAT mode is used to repeat all files on the memory card in sequence starting at file 000.xxx. Using the DV-68K, TK-69K with push-buttons or other serial control device to trigger files 001.xxx up to 200.xxx, after the selected file plays, the DV-81 will resume repeating all files starting at file 000.xxx.

#### **Clock Information**

View the current time and date settings

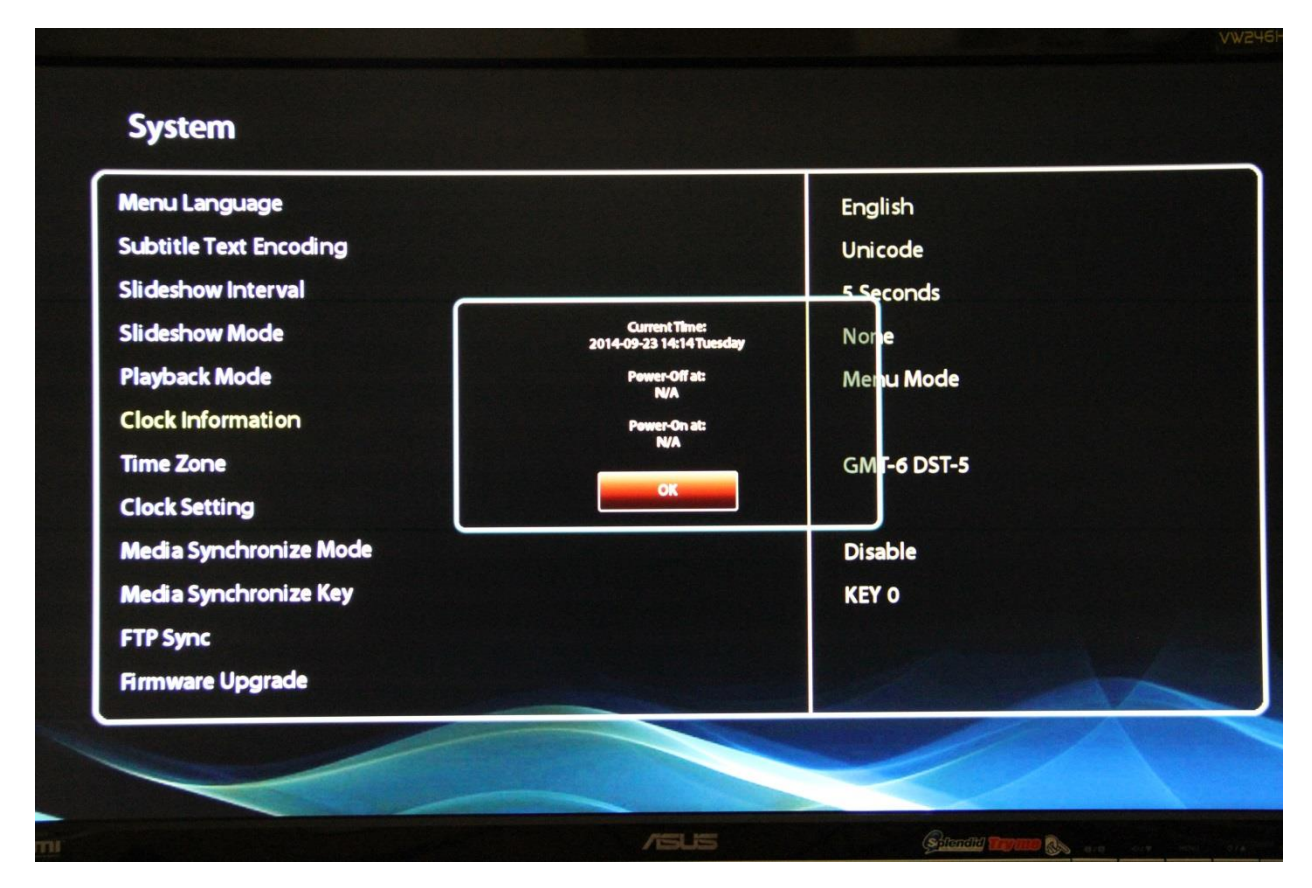

The POWER-OFF and POWER-ON setting is accomplished using the U-Poster 1.1 software on a Windows PC and storing the created file on the SD memory card along with your video files. The software can be downloaded at <http://www.teamkingsley.com/downloads.html>

#### **Time Zone**

Select the local time zone

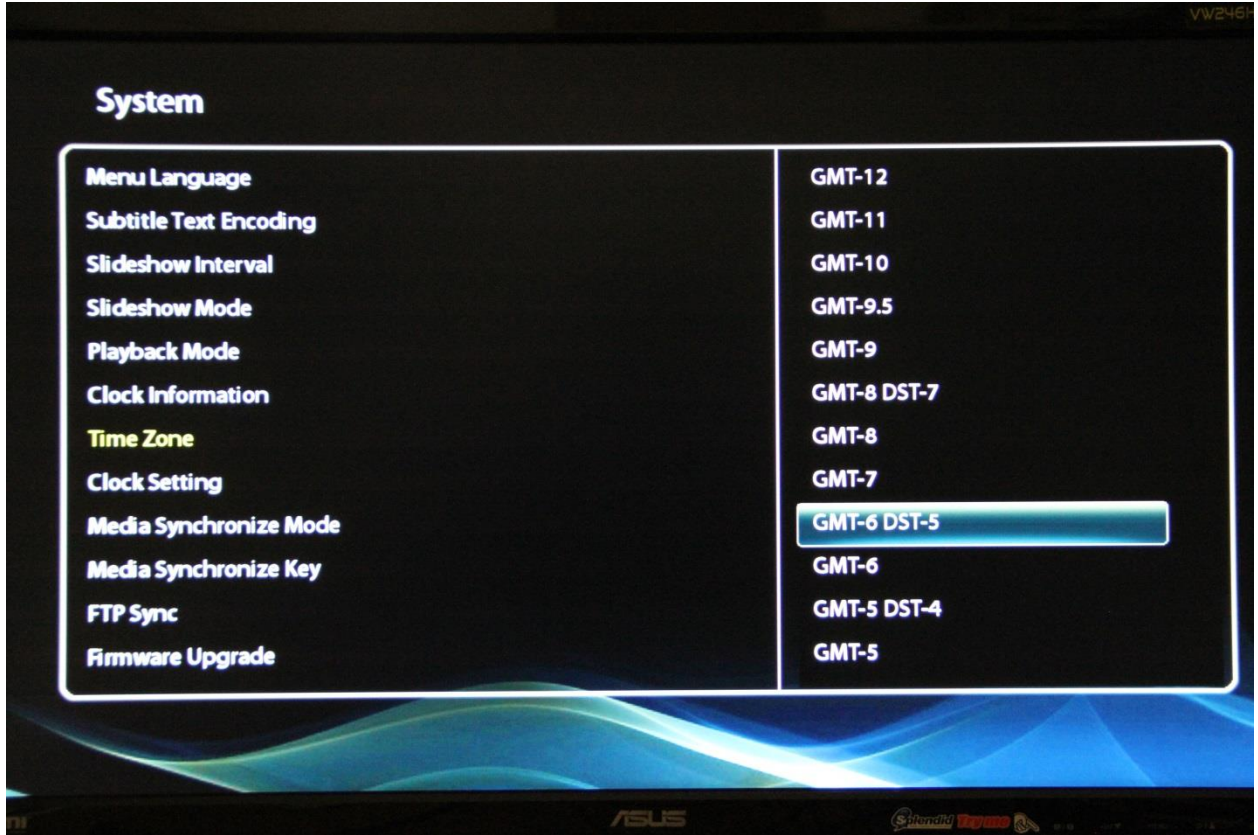

Setting the time zone will ensure that the clock will have the correct time if you have the DV-81 connected to a network, and select "Sync with NTP" time-server.

#### **Clock Setting**

Set the clock if using time related functions

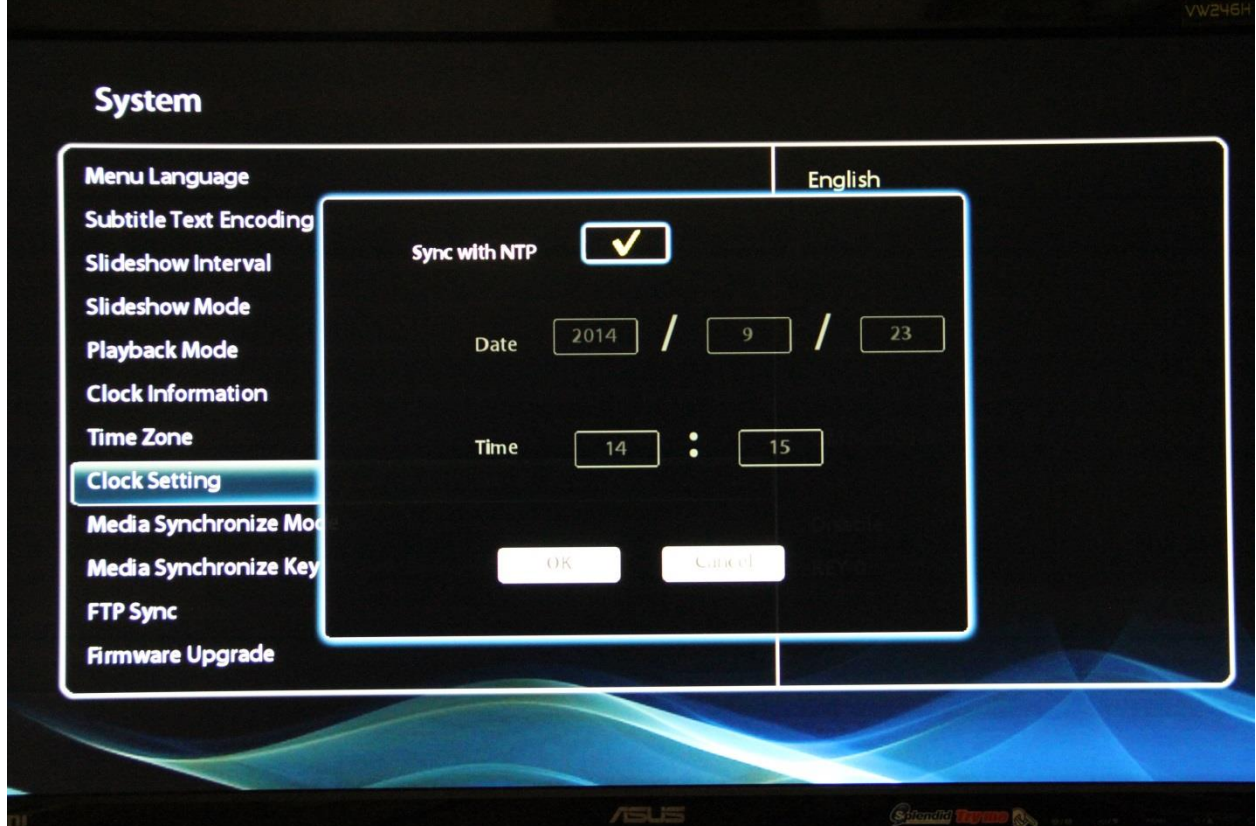

If you have the DV-81 connected to a network, and select "Sync with NTP" timeserver, the clock will set automatically to the correct time. Otherwise you can enter the time and date manually if the box is not checked.

#### **Media Synchronize Mode**

#### Settings to synchronize players

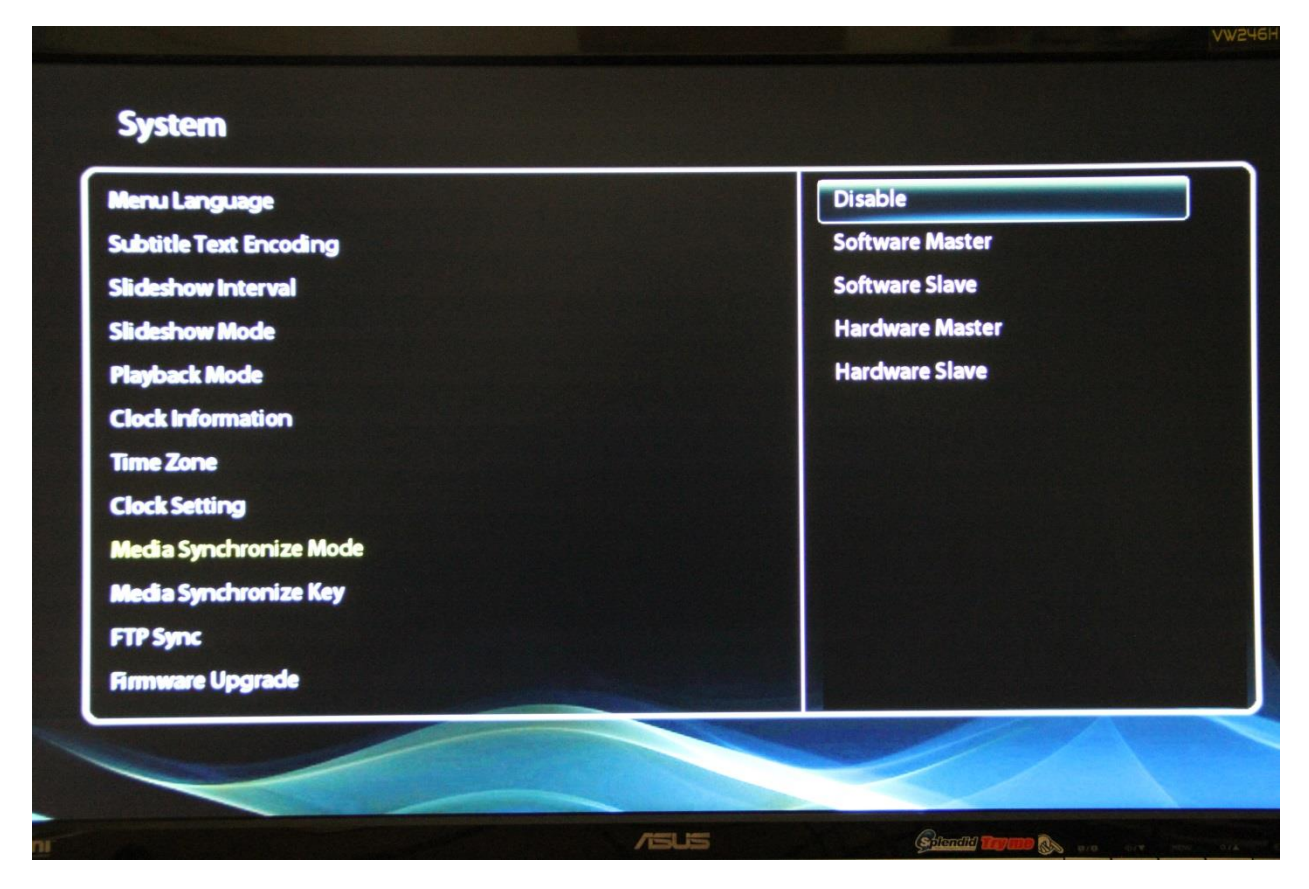

The Media Synchronize Mode can be used with multiple DV-81 players on a local network. The players should be in the Repeat Mode. At the end of the last file on the Master Player, the Master will transmit a queue to all of the Slave Players to start the first file. The players are not Gen-Locked and can drift a few frames. The longer the total run time of the combined files, the more obvious the separation will be. The drift is dependent on each DV-81's internal crystal oscillator. Choosing and matching players from a larger quantity can reduce the drift.

Please use the Software Master and Software Slave as they will communicate over the network. The Hardware Master and Hardware Slave use low power radio communications and may be suitable when the players are in very close proximity to each other.

#### **Media Synchronize Key**

Settings to place players in a Master / Slave group

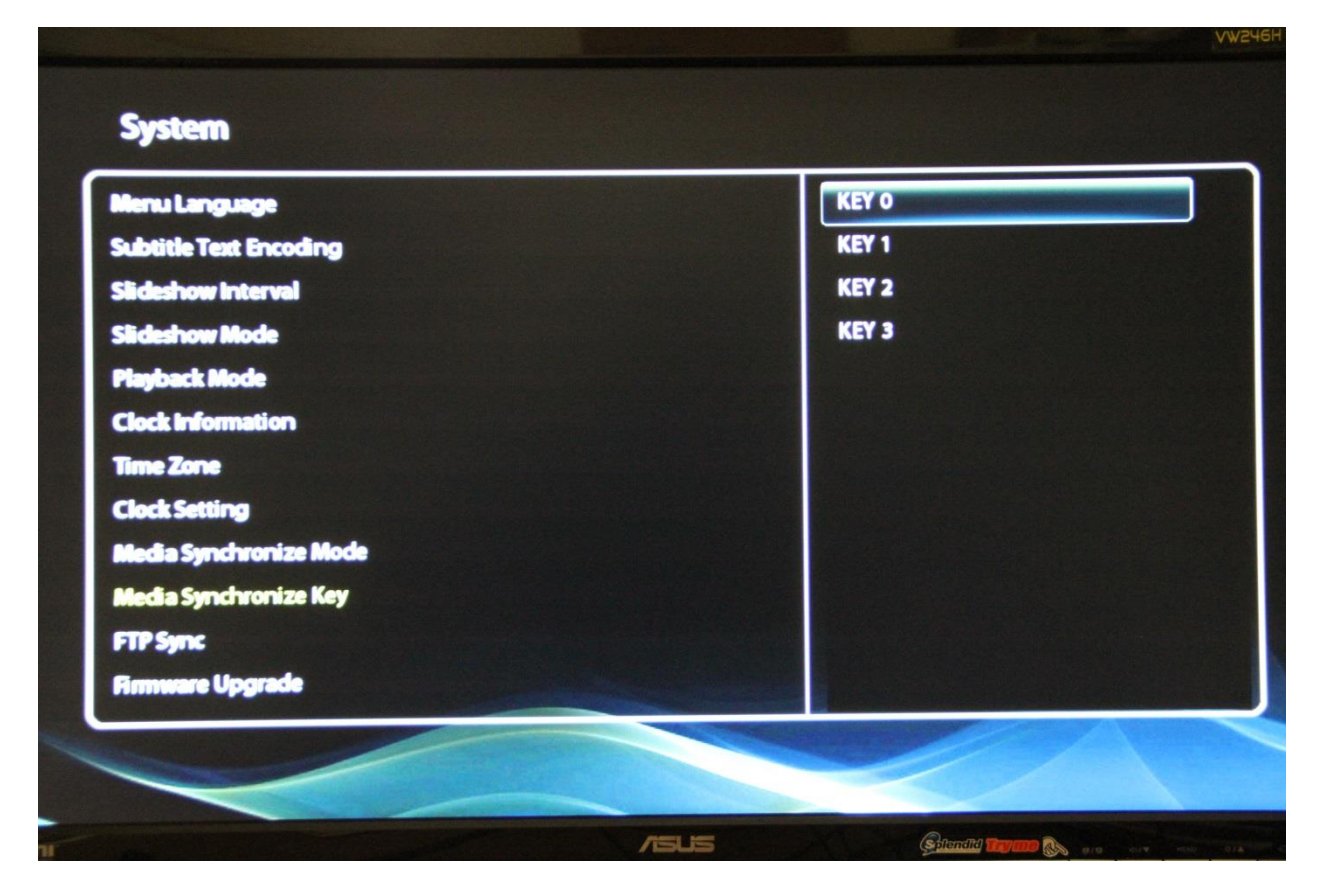

Set the Master and the Slaves to the same Key to group them together. You can have four separate groups using the four keys. The total number of players in one or more groups combined, is limited by the IP address server on your network to 255 total devices.

#### **FTP Sync**

Settings to synchronize to your FTP server computer on your LAN

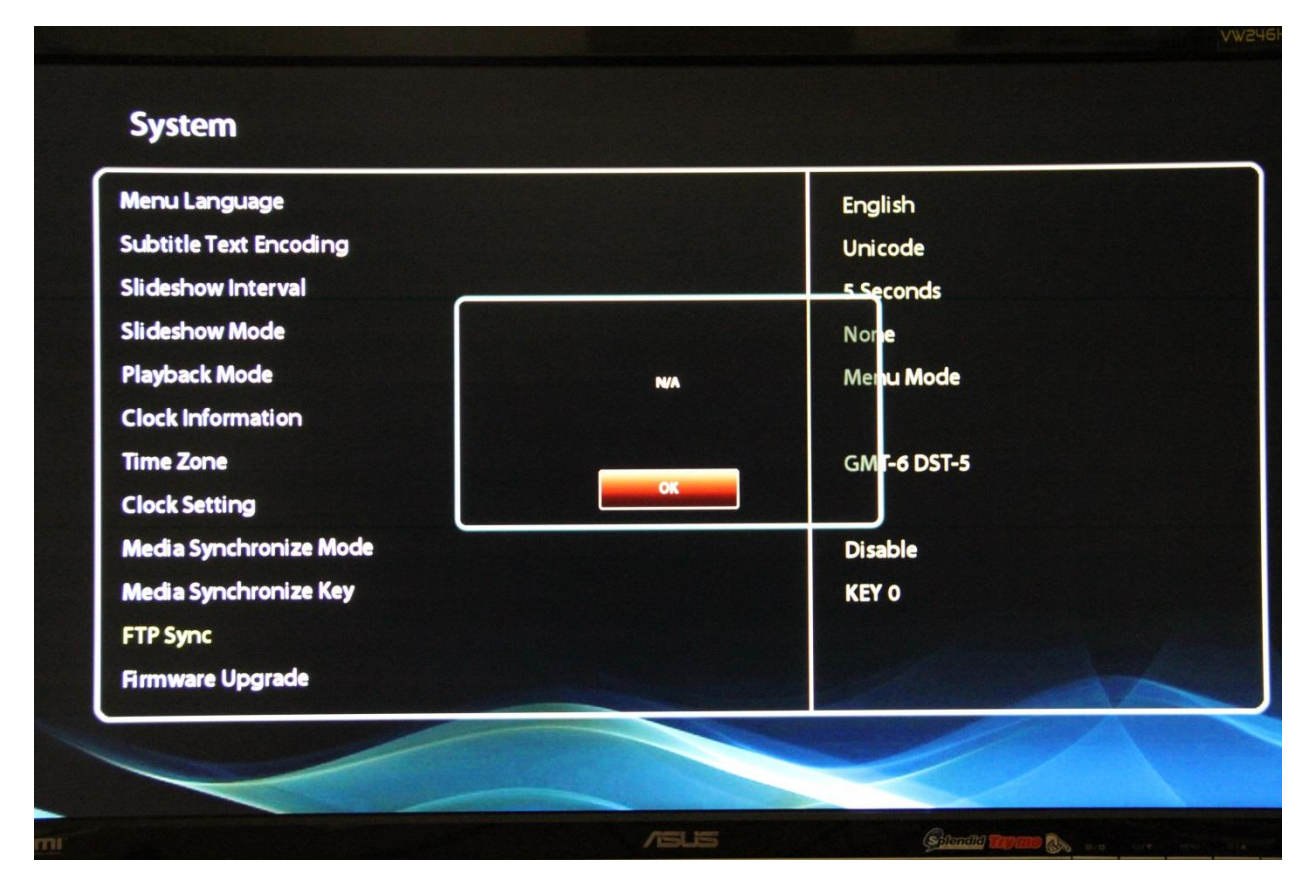

Enter the FTP server connection settings.

The DV-81 can update files on the SD memory card at the scheduled Power-Off time using a LAN local network connection and the U-Poster 1.1 software on a Windows PC. The free software can be downloaded at <http://www.teamkingsley.com/downloads.html>

#### **Firmware Upgrade**

#### How to upgrade the firmware

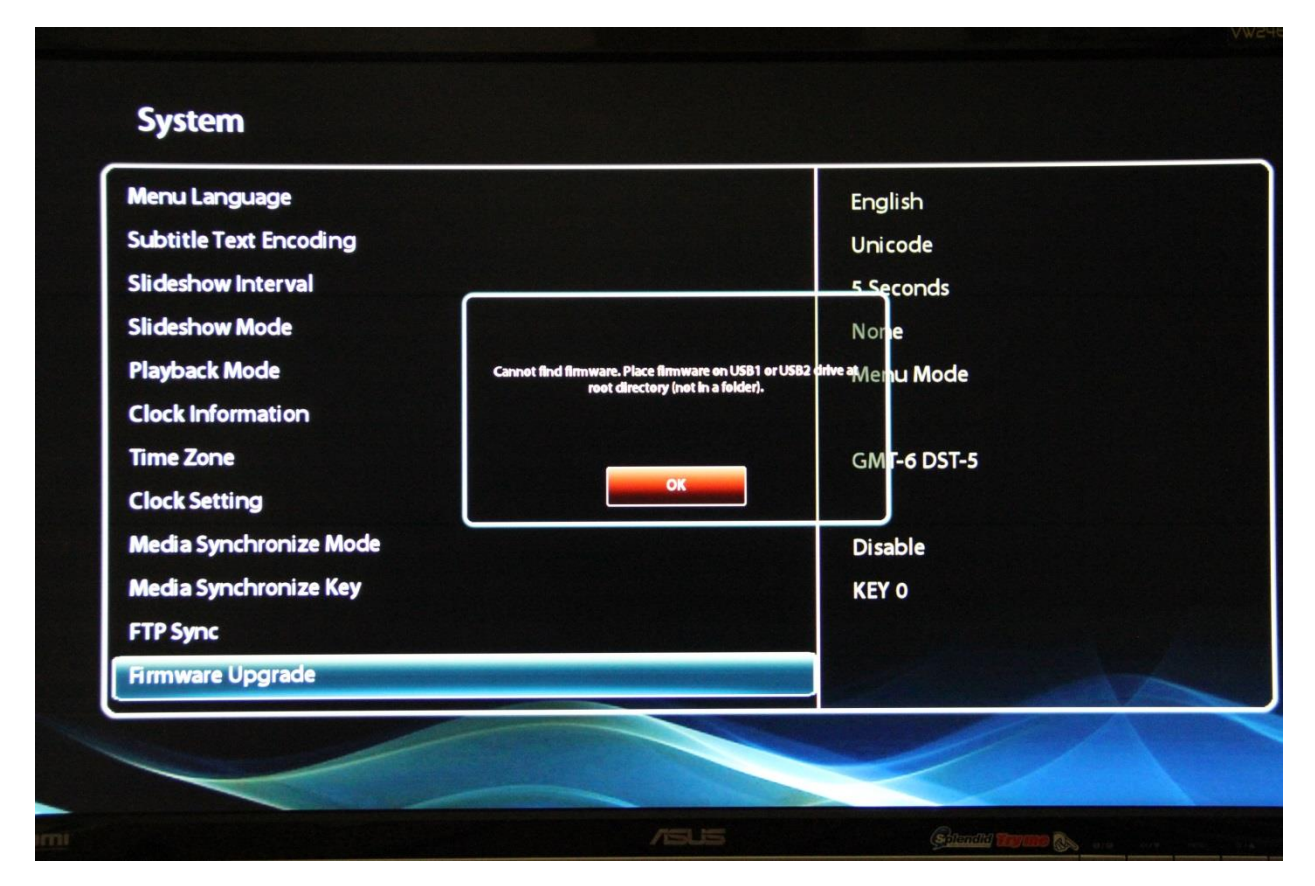

We may release upgraded firmware in the future. Please check <http://www.teamkingsley.com/downloads.html> for updates.

Insert a USB thumb drive in your PC. Open "My Computer" in Windows and rightclick the drive. Rename the drive to UA6860 and delete any existing files so that the drive is empty. Copy the new .fw and .md5 files to the drive.

Insert the USB drive into the DV-81 and follow the on-screen instructions.

Do not remove power or remove the USB drive until the update is competed. Interrupting the process may result in a non-functional player. It is highly recommended to use a UPS battery-backup power supply.

# **Firmware Version Information**

Shows the current firmware installed

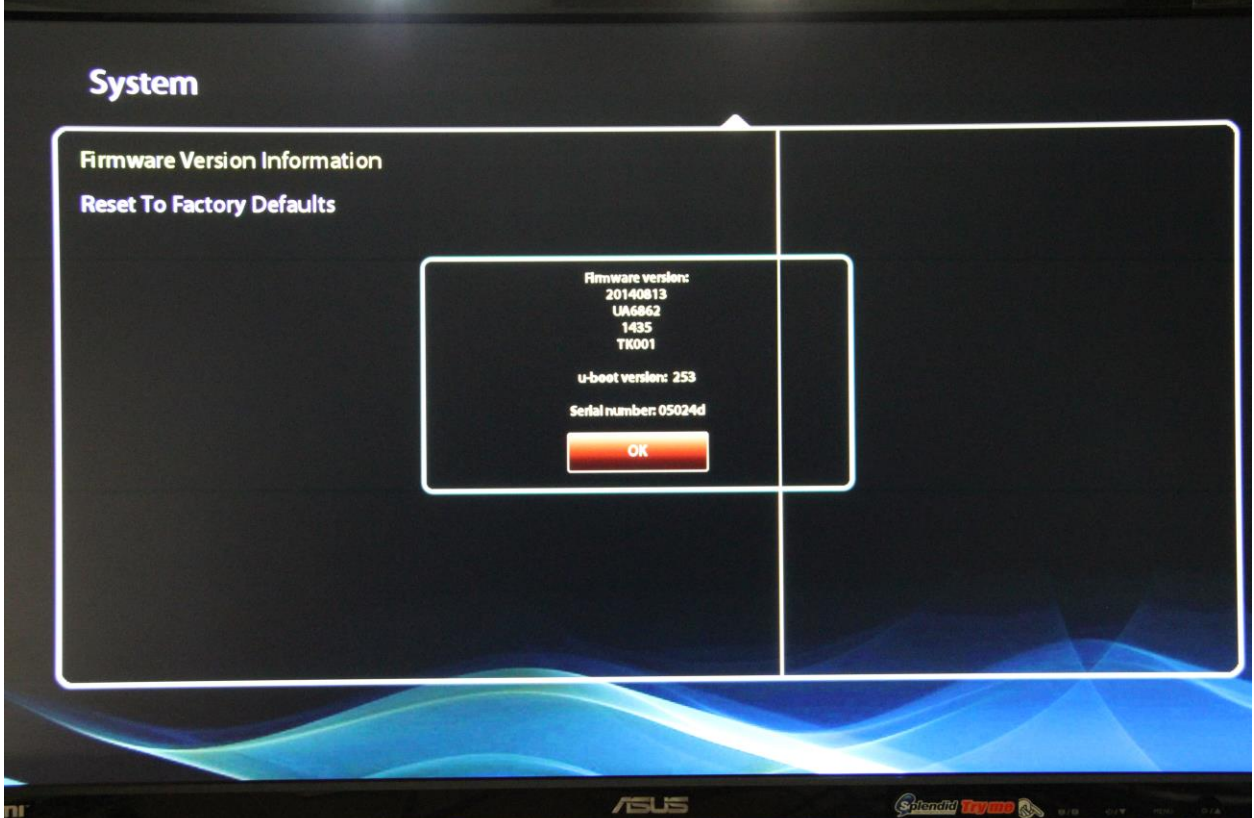

## **Reset To Factory Defaults**

Will rest the player to the way it was before any changes were made.

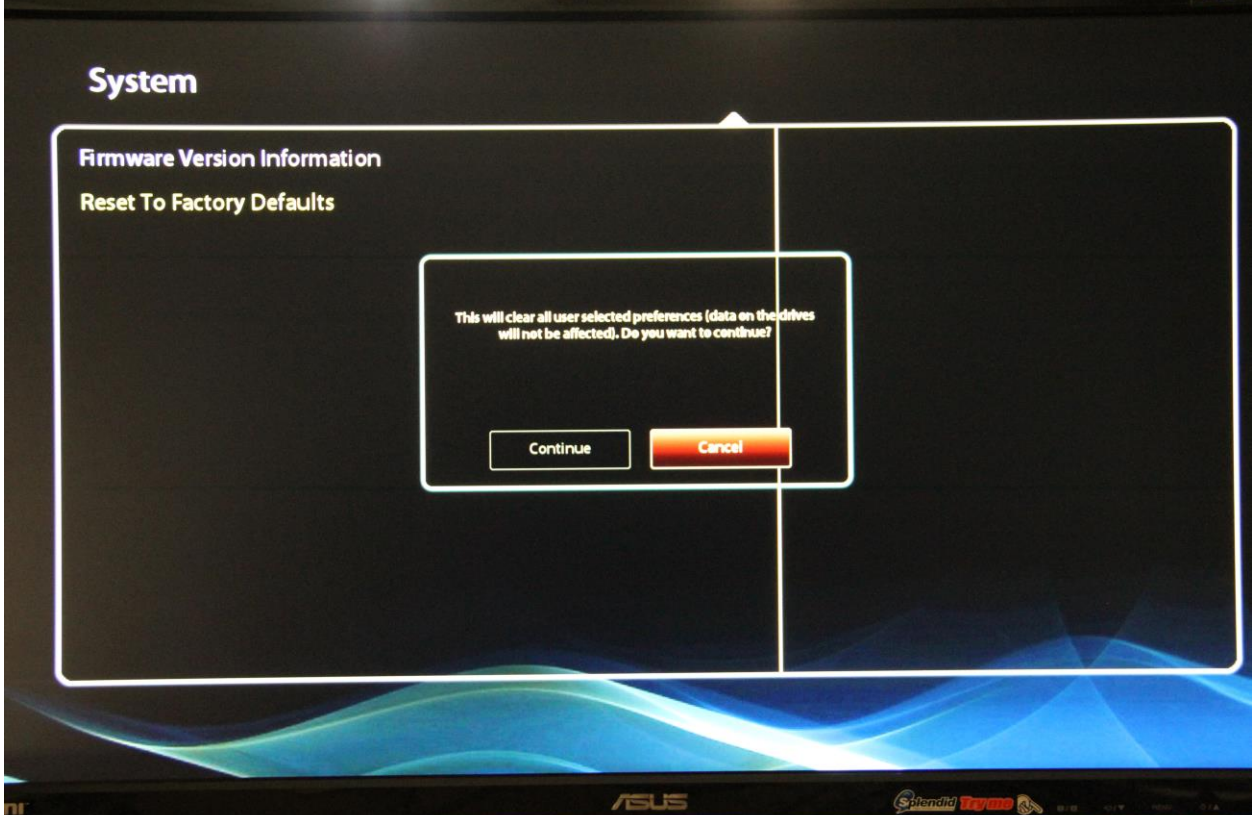

#### **Network Menu Page**

#### Set the network connection

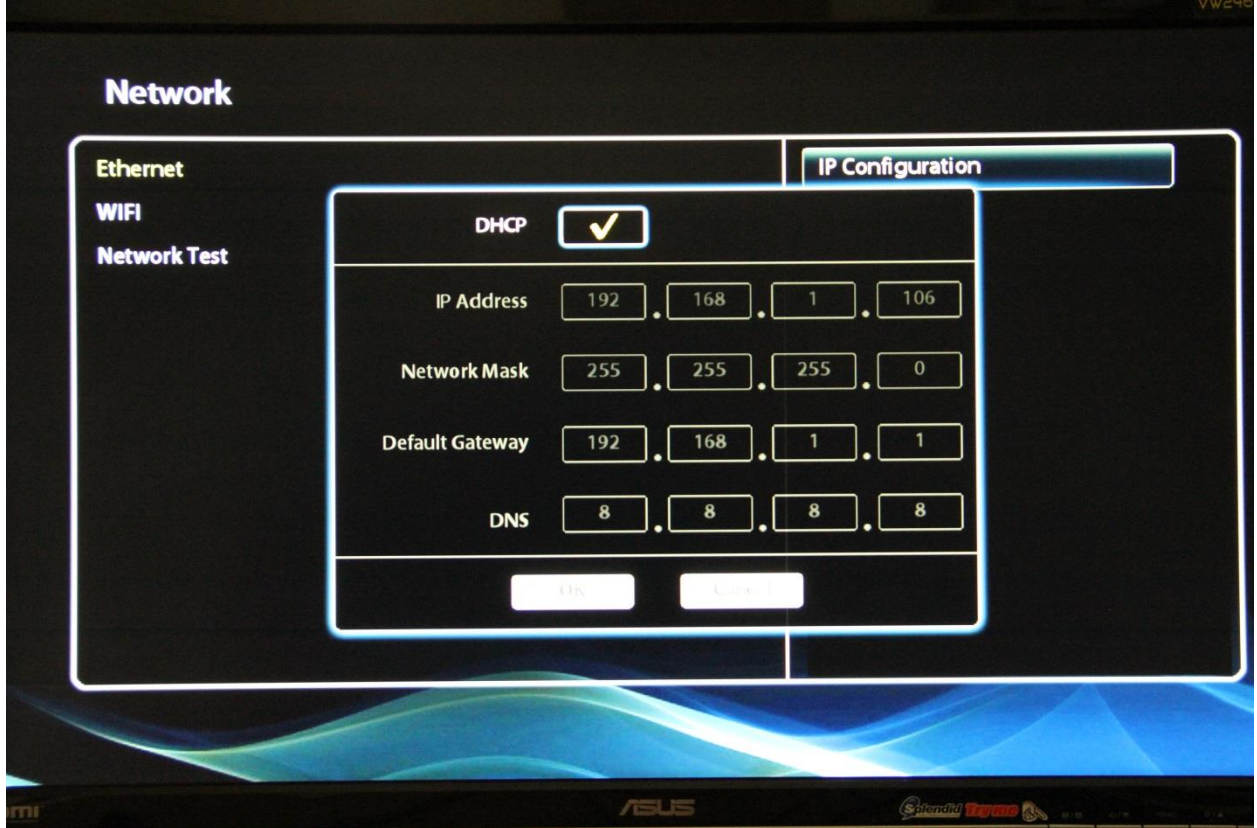

Check the DHCP box to obtain an IP address automatically, or leave un-checked to manually enter the settings.

The WIFI can only be used with an external USB WIFI dongle, not included. The Ralink RT3070 is recommended.

Click the Network Test to begin testing the connection with the settings you have entered.

#### **Sound Menu Page**

#### Adjust sound settings

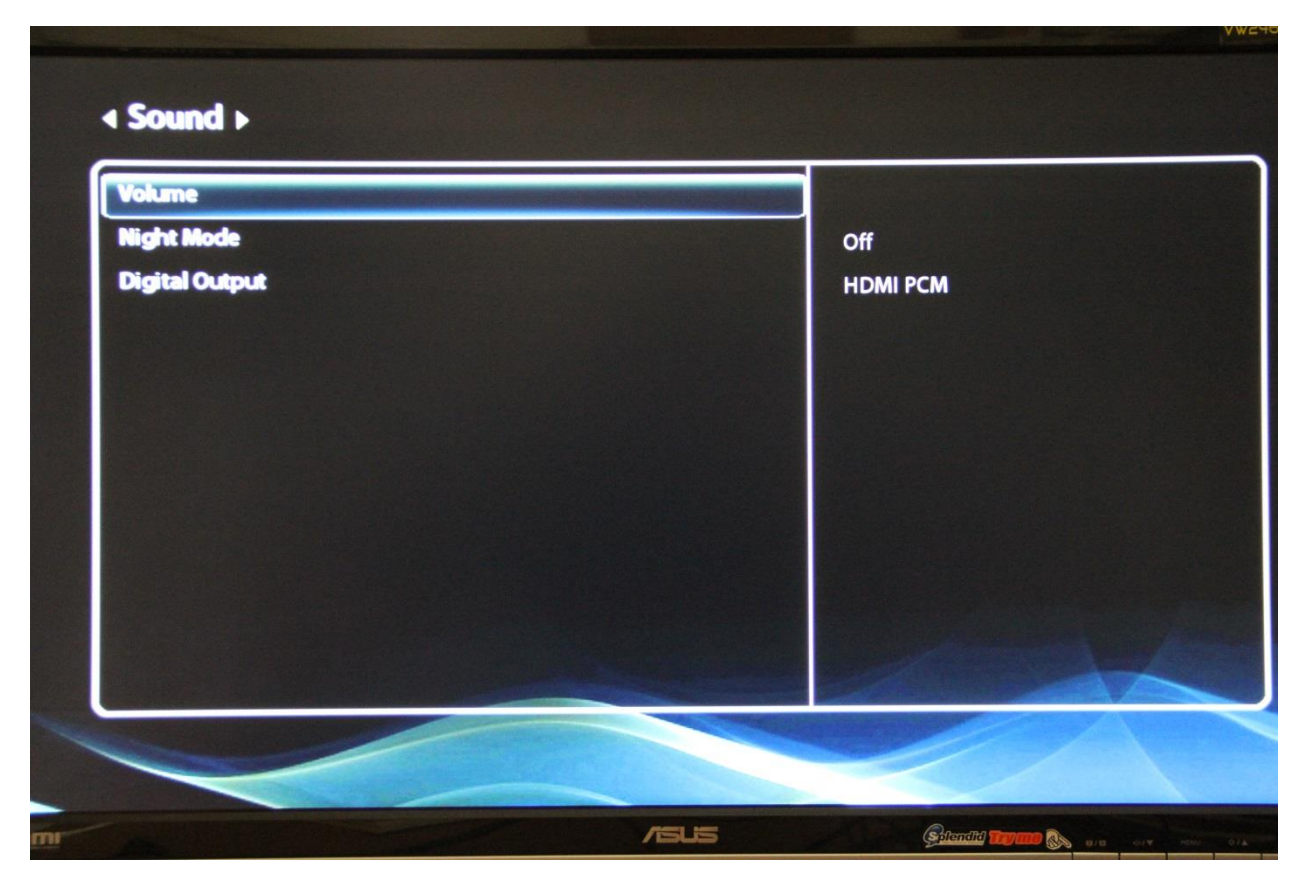

Volume: Set the volume to better match your amplifier if needed.

Night Mode: Volume will decrease at night if selected.

Digital Output: Select output type. The Optical outputs are an option that may not be installed.

## **Display Menu Page**

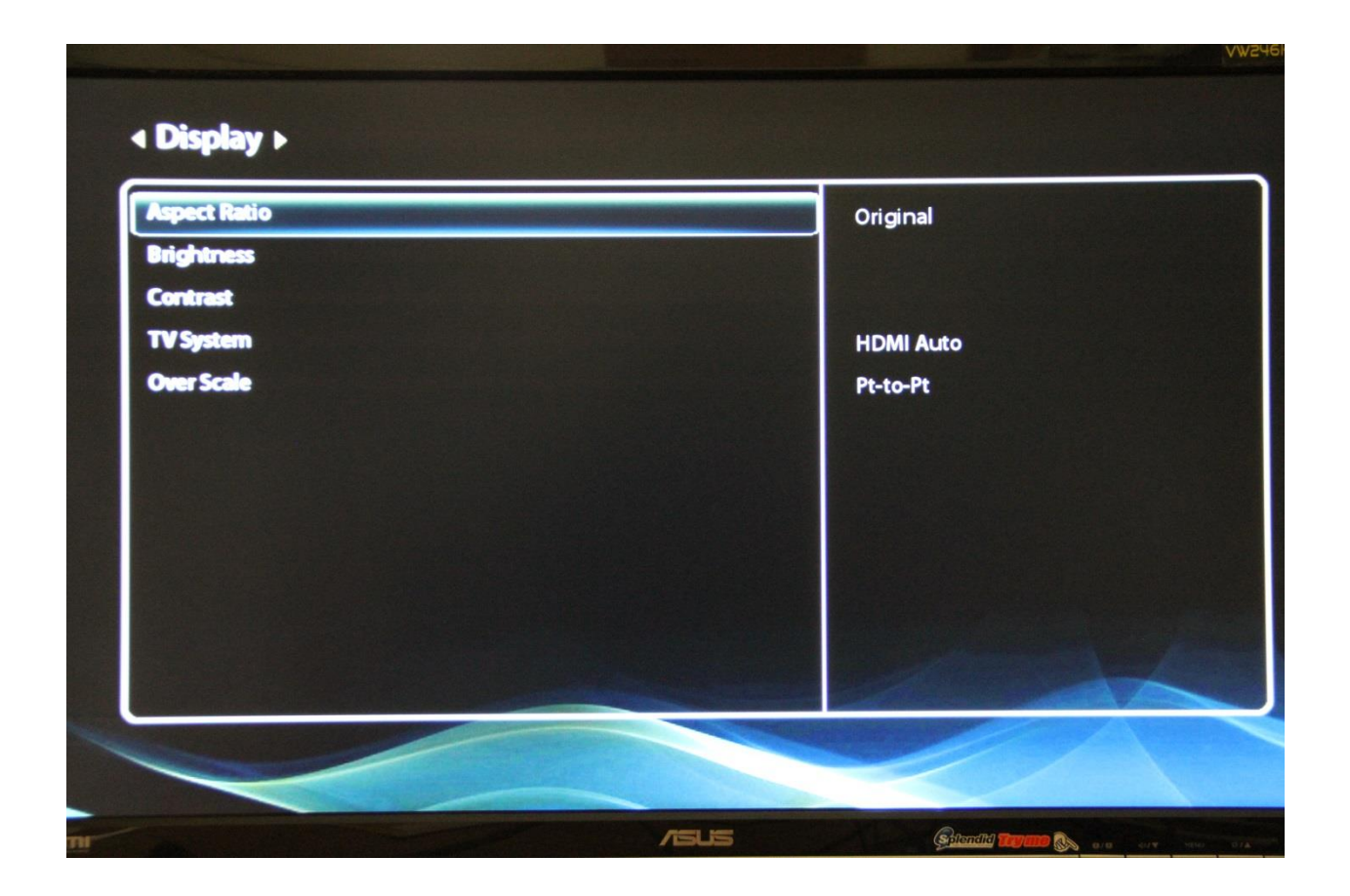

#### **Aspect Ratio**

Set the Aspect Ratio to best match your file to the monitor

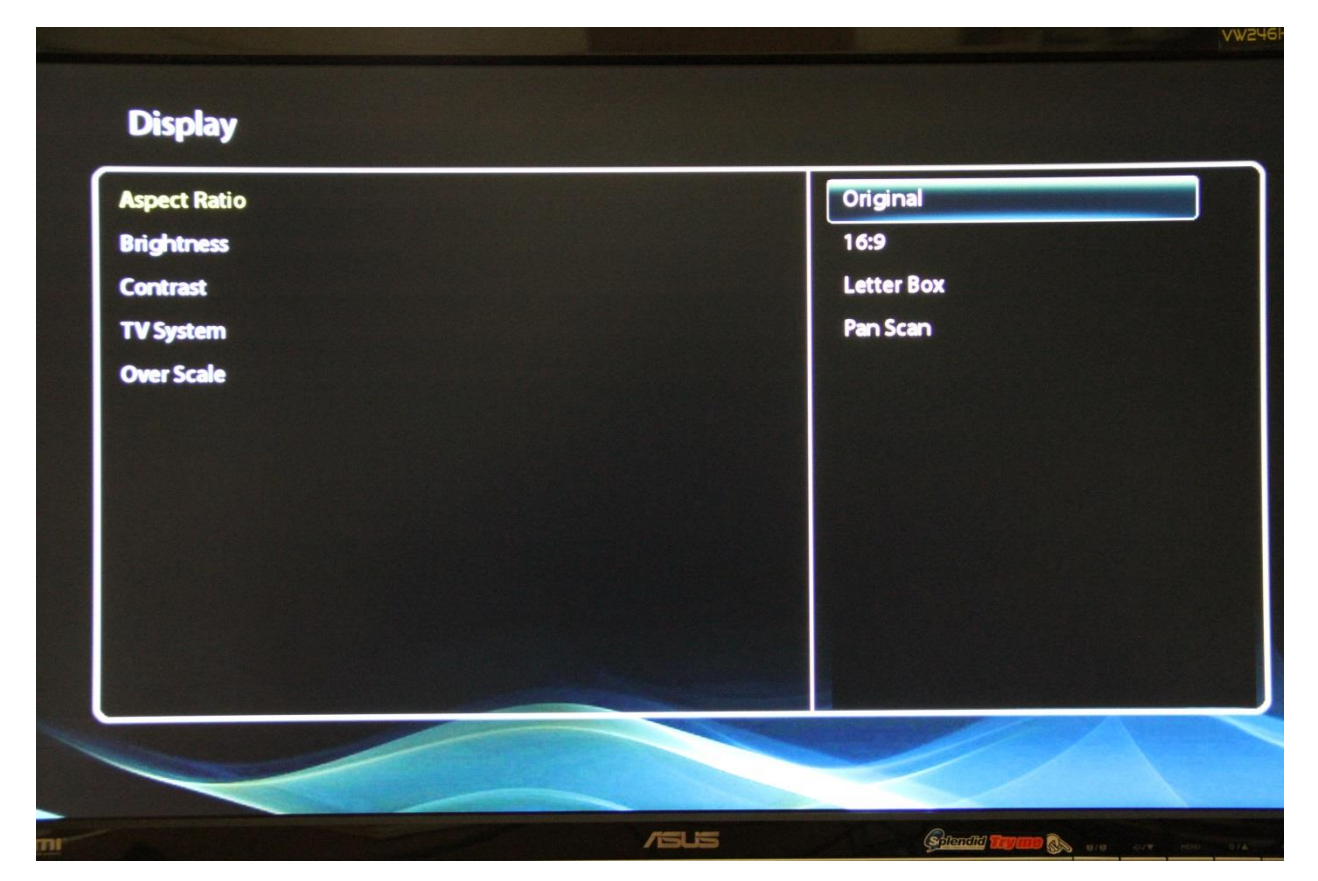

#### **Brightness**

Adjust Brightness if needed

#### **Contrast**

Adjust Contrast if needed

#### **TV System**

Set the video output to best match your monitor

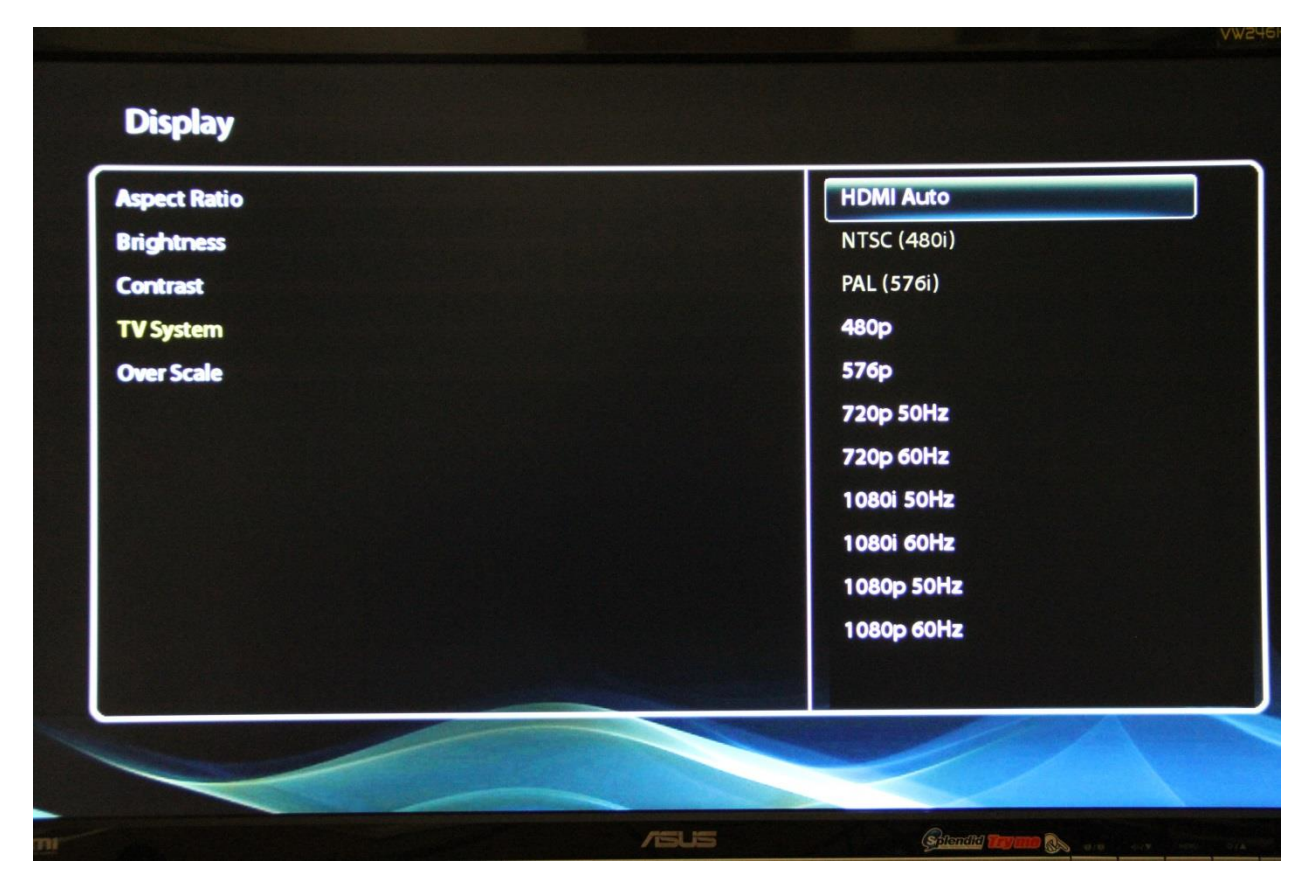

The VGA output is always set to 1920 x 1080.

#### **Over Scale**

# Set the Over Scale to best match your file to the monitor

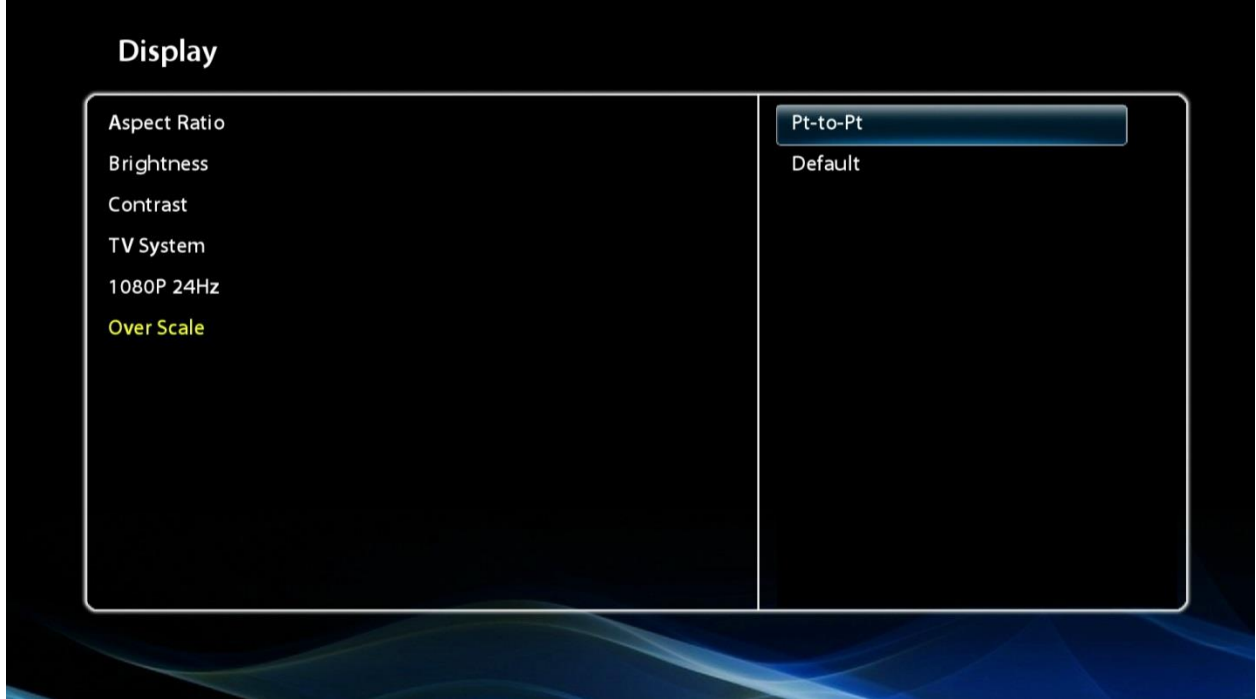

#### **Remote Control**

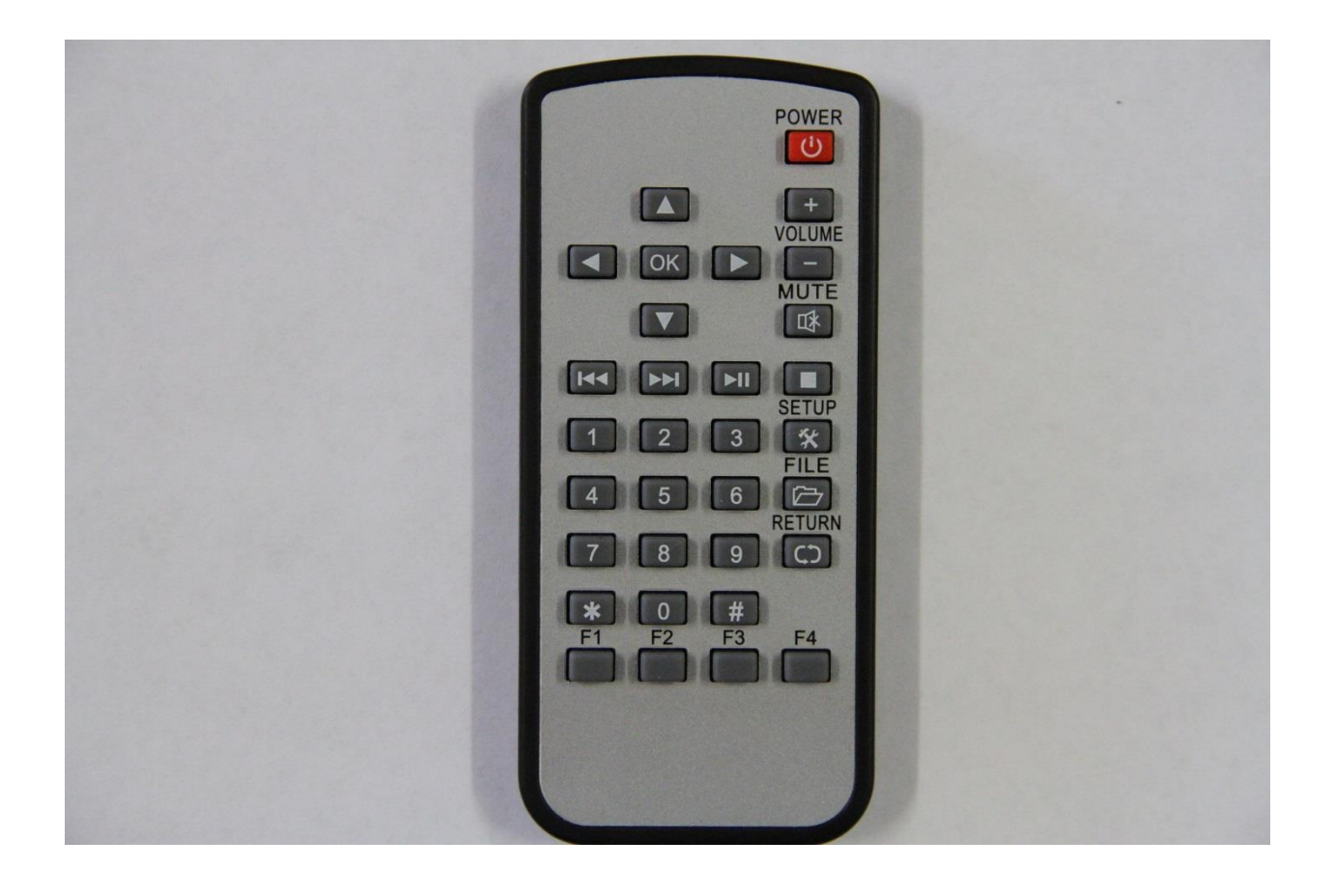

# **Supported Video Formats**

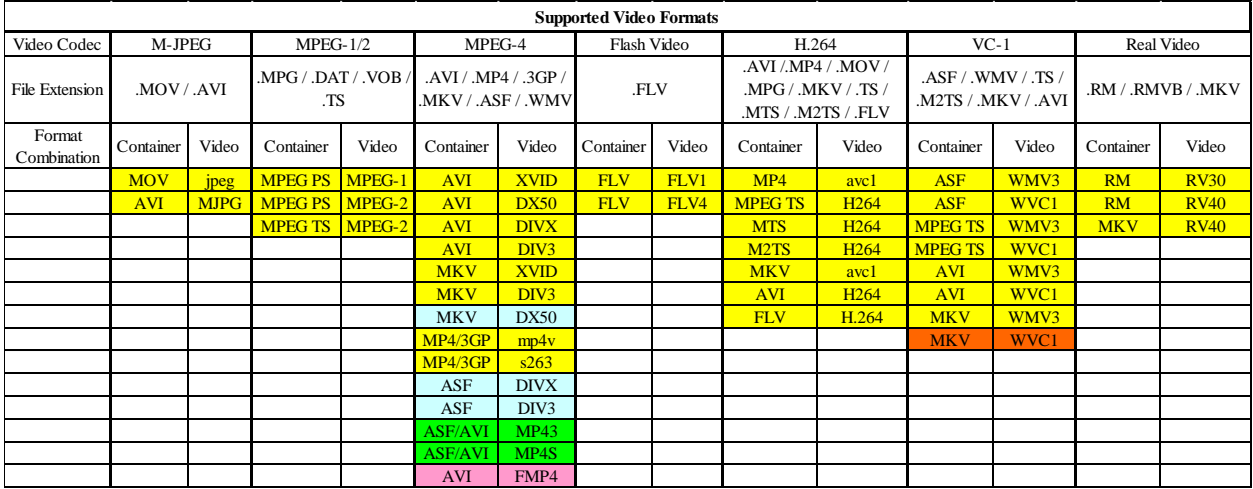

#### **Serial Ports**

The DV-81 has 2 serial ports, an RJ11 and a DB9M.

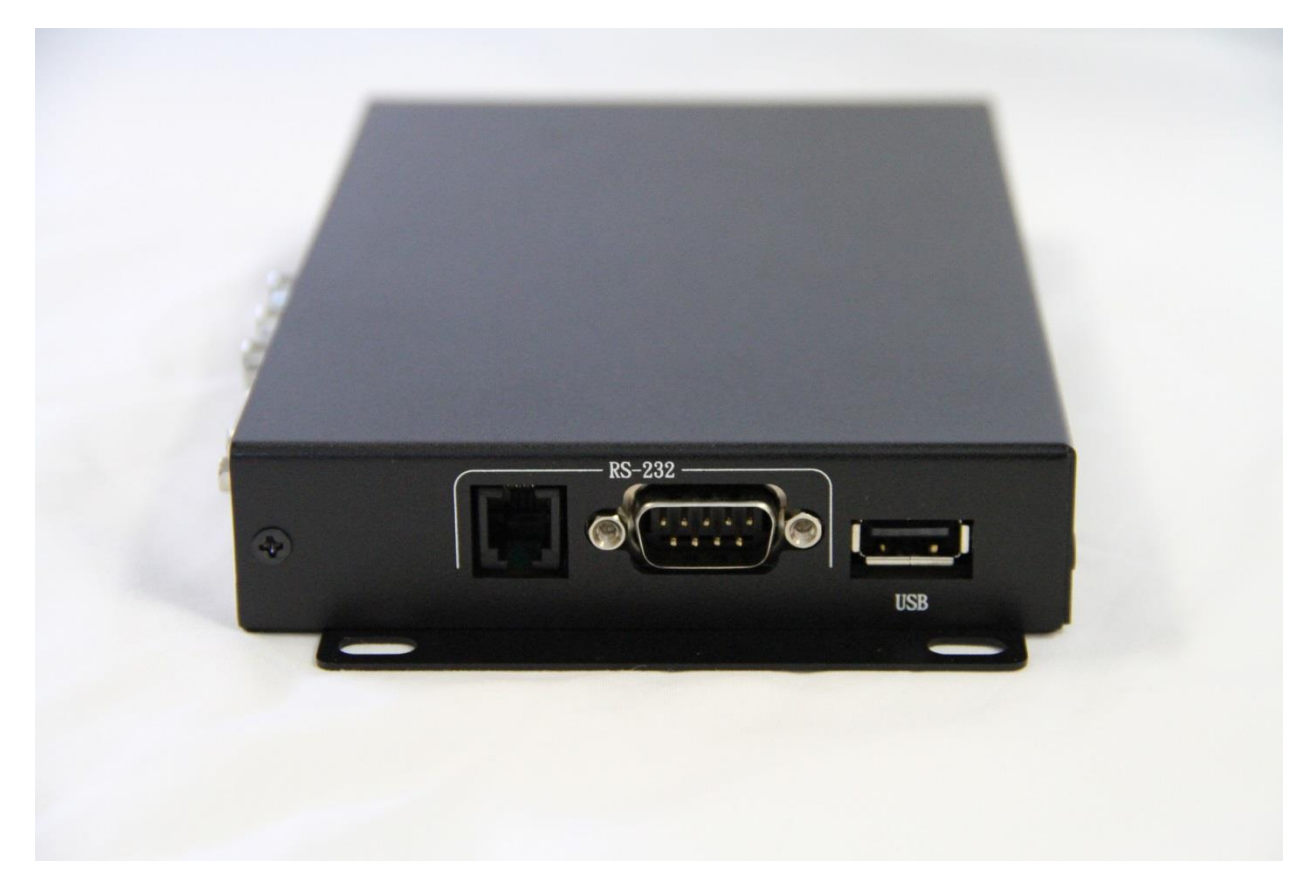

We use the RJ 9 port to connect the DV-68K, TK-69K or other control device.

The RJ 9 port has 4 pins, Ground, Tx, Rx and +5vdc.

The RJ 9 port Rx and Tx communications is at 5 volt TTL levels, 4800, 8N1. If you want to use a PC or AMX or other true rs232 control at 12 volts, you will need a level converter cable, available separately.

The DB9M port is for custom control of other devices such as a LED scrolling message sign.

We can develop custom firmware for larger quantity orders or for a development fee. Please email [sales@MedeaWiz.com](mailto:sales@MedeaWiz.com) for a quote.

Please let us know of any problems or suggestions you have for this manual.